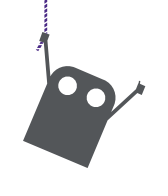

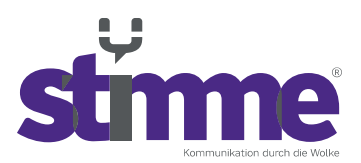

stimme GmbH | Spandauer Straße 32 | 57072 Siegen

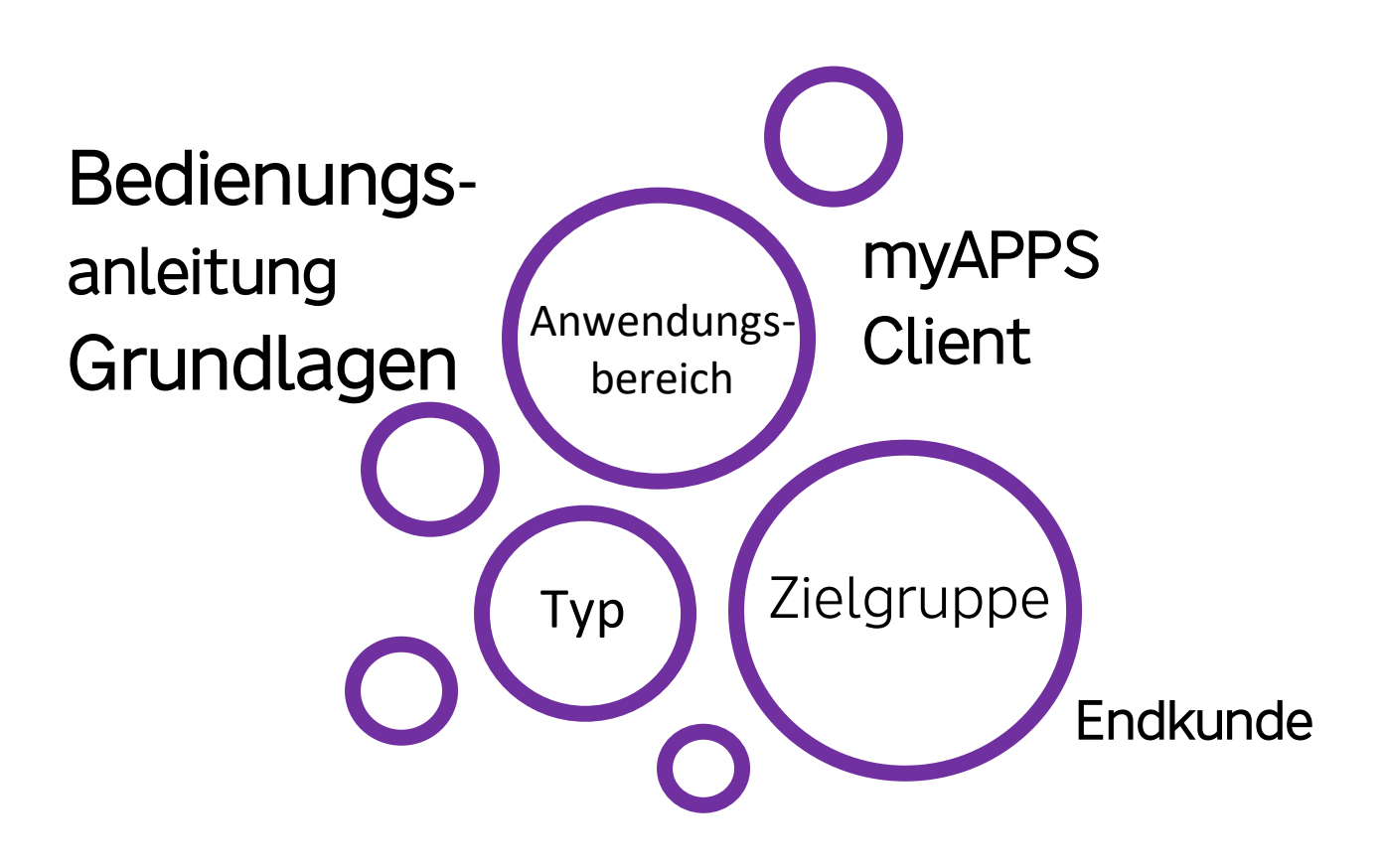

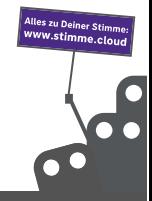

stimme GmbH | Spandauer Straße 32 | 57072 Siegen | Geschäftsführer: Thomas Paar, Timm Fries Telefon: +49 271 338800-00 | E-Mail: hallo@stimme.cloud | AG Siegen, HRB 11922 | Steuernummer: 342/5820/7260

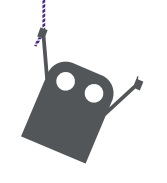

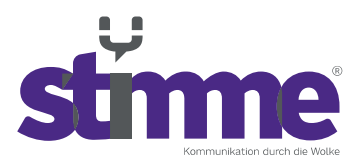

# Bedienungsanleitung – Innovaphone myAPPS

# **Inhaltsverzeichnis**

- 1. Erste Schritte
	- 1.1 Anmelden im myAPPS Client
	- 1.2 Menüführung
	- 1.3 Telefonnummer wählen
- 2. Anruffunktionen
	- 2.1 Telefonate beenden
	- 2.2 Verbinden
	- 2.3 Anruf halten
	- 2.4 Konferenzschaltungen
- 3. Favoriten anlegen
- 4. Verfügbarkeit einstellen

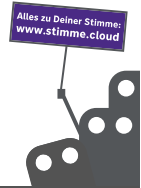

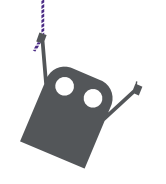

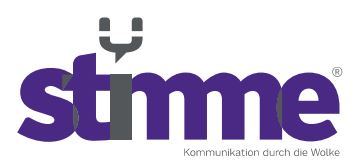

### **1. Erste Schritte**

### **1.1 Anmelden im myAPPS Client**

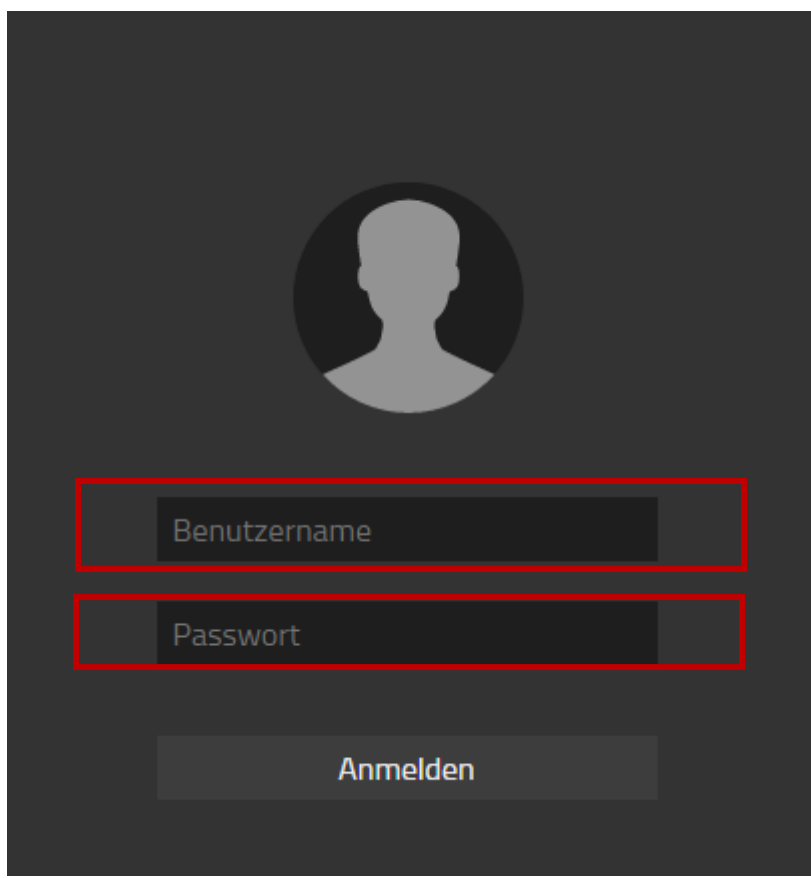

Bei dem ersten Start des myAPPS Clients, müssen Sie zunächst die Nutzerdaten eingeben. Diese setzen sich aus dem Namen und der Durchwahl zusammen.

Benutzername: "vorname.nachname" **Passwort:** wird über das stimme Portal verwaltet

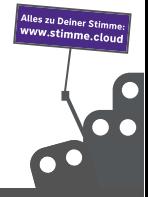

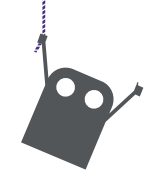

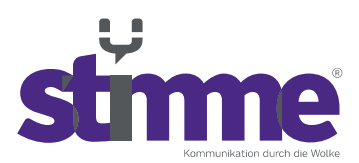

### **1.2 Menüführung**

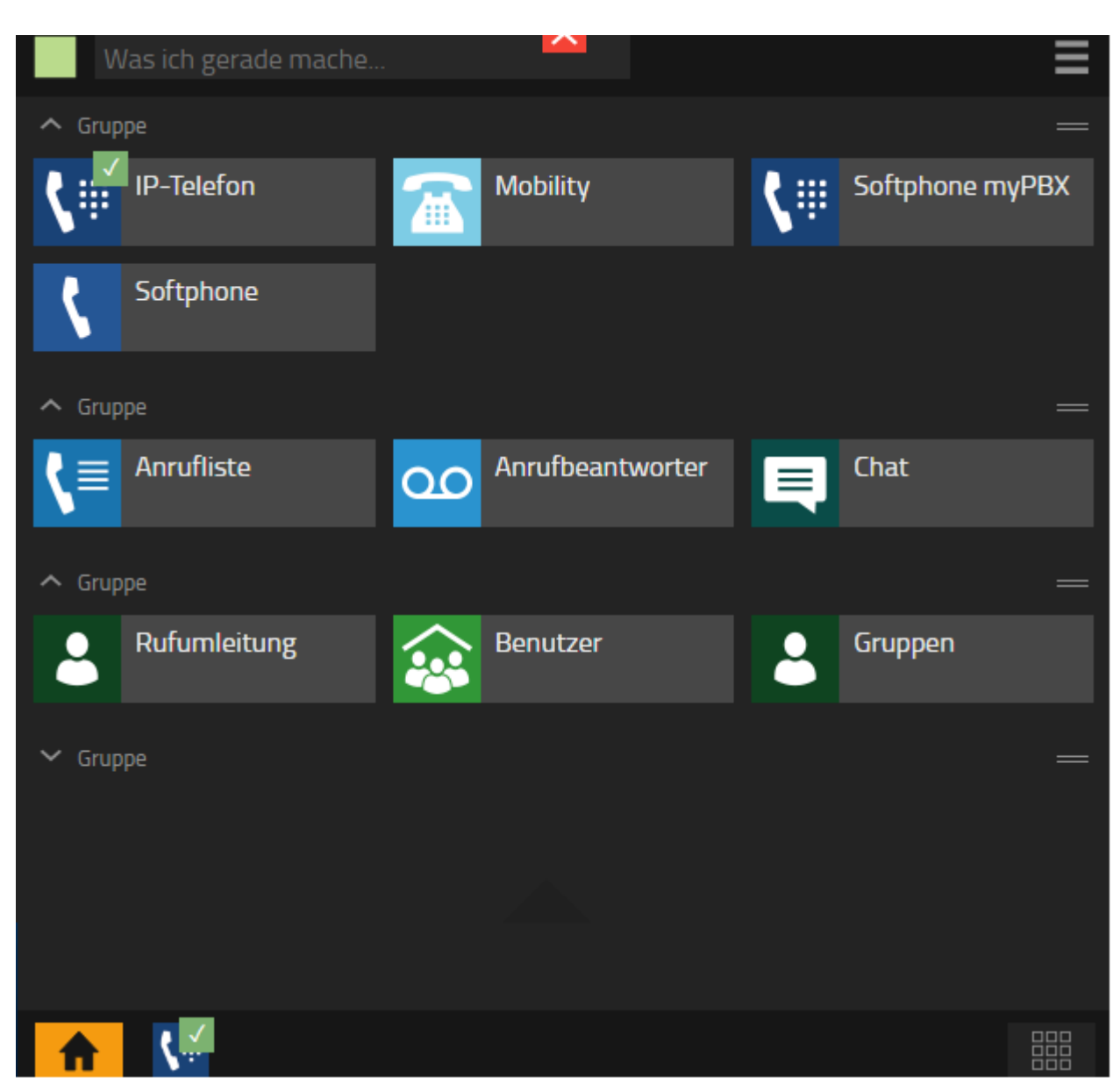

Auf der Hauptseite im myAPPS Client sind mehrere "Apps" zu finden, über die man verschiedene Bereiche erreichen kann. Je nach Benutzerlizenz, werden mehr oder weniger Apps angezeigt.

Der grüne Haken zeigt an über welche Telefonfunktion Ein- und Ausgehende Anrufe standardgemäß getätigt werden.

Die Standardapp können Sie oben rechts  $\overline{=}$  in dem Menü Ihres Benutzerkontos geändert werden

Genaue Erklärung der jeweiligen Apps und Funktionen finden Sie unter [https://wiki.stimme.cloud](https://wiki.stimme.cloud/)

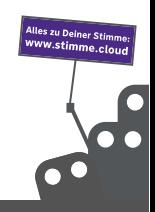

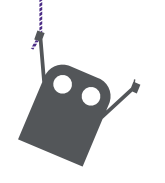

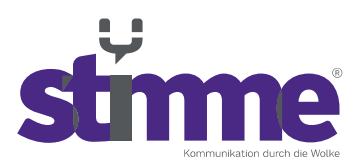

### **1.3 Telefonnummer wählen**

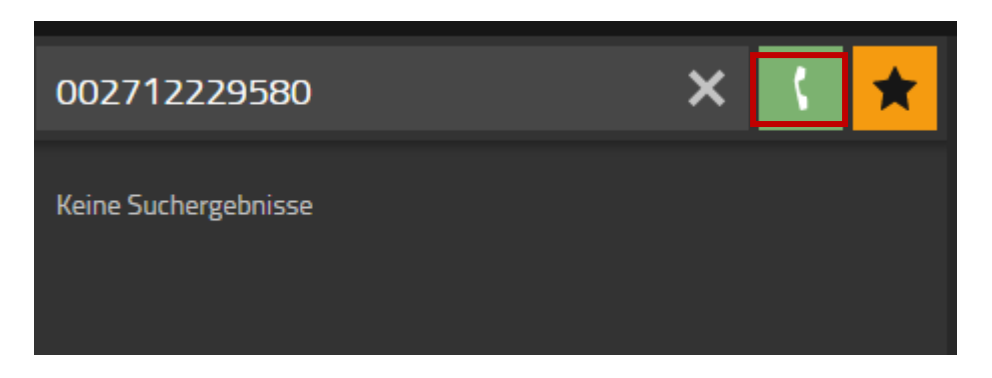

Um eine Rufnummer zu wählen, müssen Sie zunächst die entsprechende App öffnen über den Sie Telefonate führen wollen z.B. IP-Telefon. Dann können Sie diese im Suchfeld eingeben. Sobald man nun mit der Maus auf das Symbol "J" klickt startet der Anruf. Alternativ bestätigt man die Eingabe mit der "Enter"- Taste.

# **2. Anruffunktion**

### **2.1 Telefonate beenden**

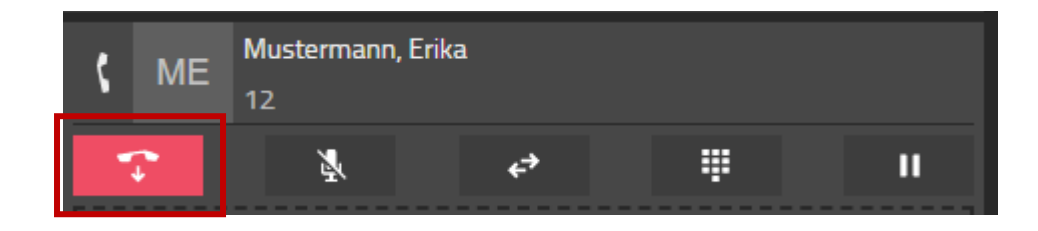

Ein Telefonat lässt sich mit dem " · " Symbol auch von myAPPS aus beenden.

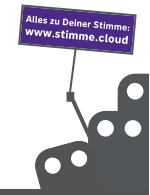

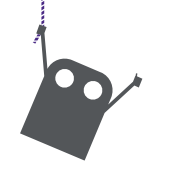

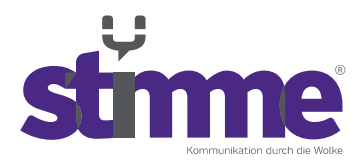

### **2.2 Verbinden**

Wenn man eine Person zu einer anderen Person weiterleiten möchte, kann man dies entweder über die Favoriten, oder über die Suche durchführen. Sobald man die entsprechende Person gefunden hat, stehen einem zwei Möglichkeiten zur Verfügung.

**Möglichkeit 1:** Man Nutzt das Symbol mit dem Doppel Pfeil, um eine Person direkt durchzustellen.

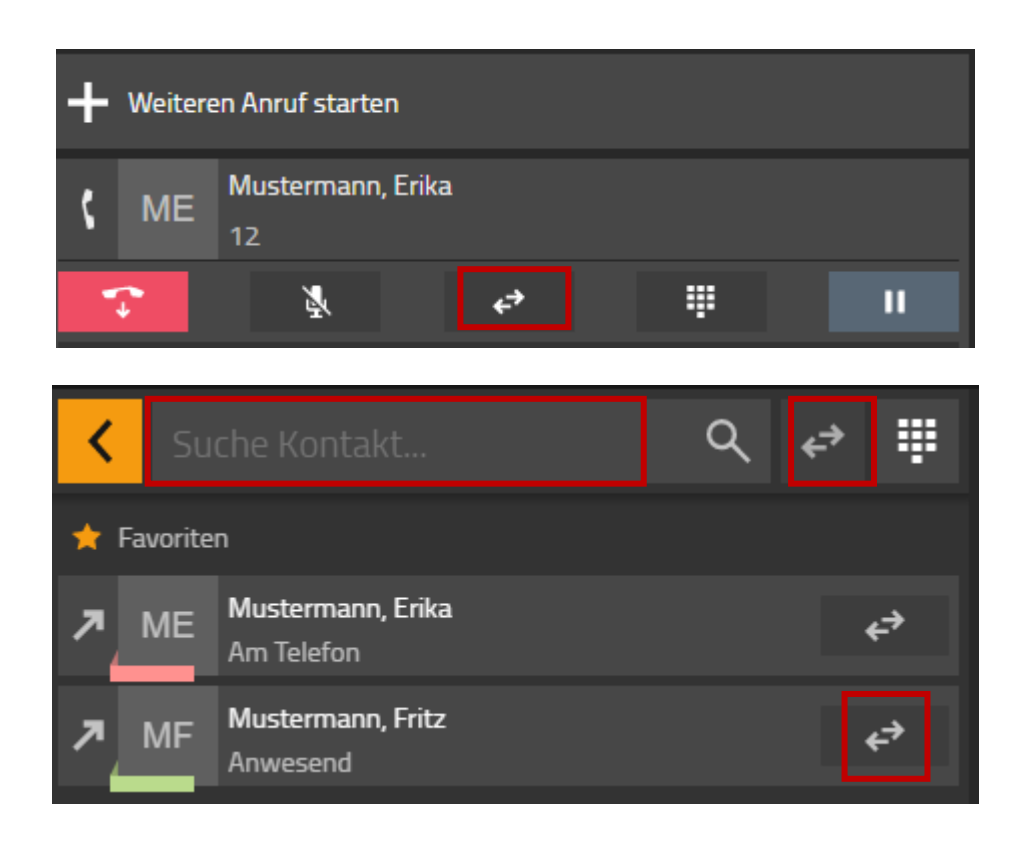

#### **Möglichkeit 2:**.

Klicken Sie auf "Weiteren Anruf Starten". Hier können Sie entweder die Suche oder Ihre Favoritenliste verwenden. Sobald Sie mit der Zielperson verbunden sind, können Sie mit dem Doppel Pfeil das Gespräch an die Zielperson übergeben.

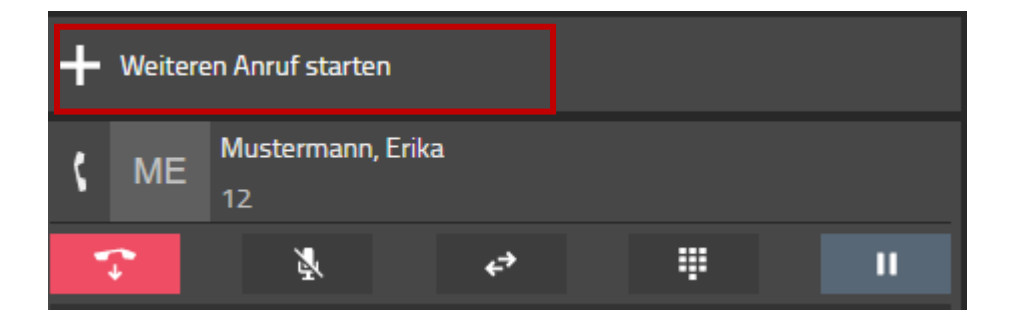

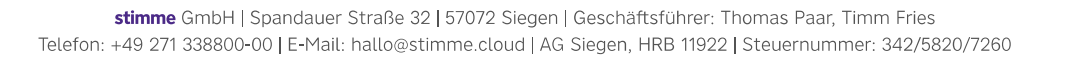

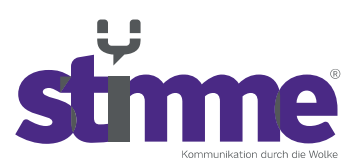

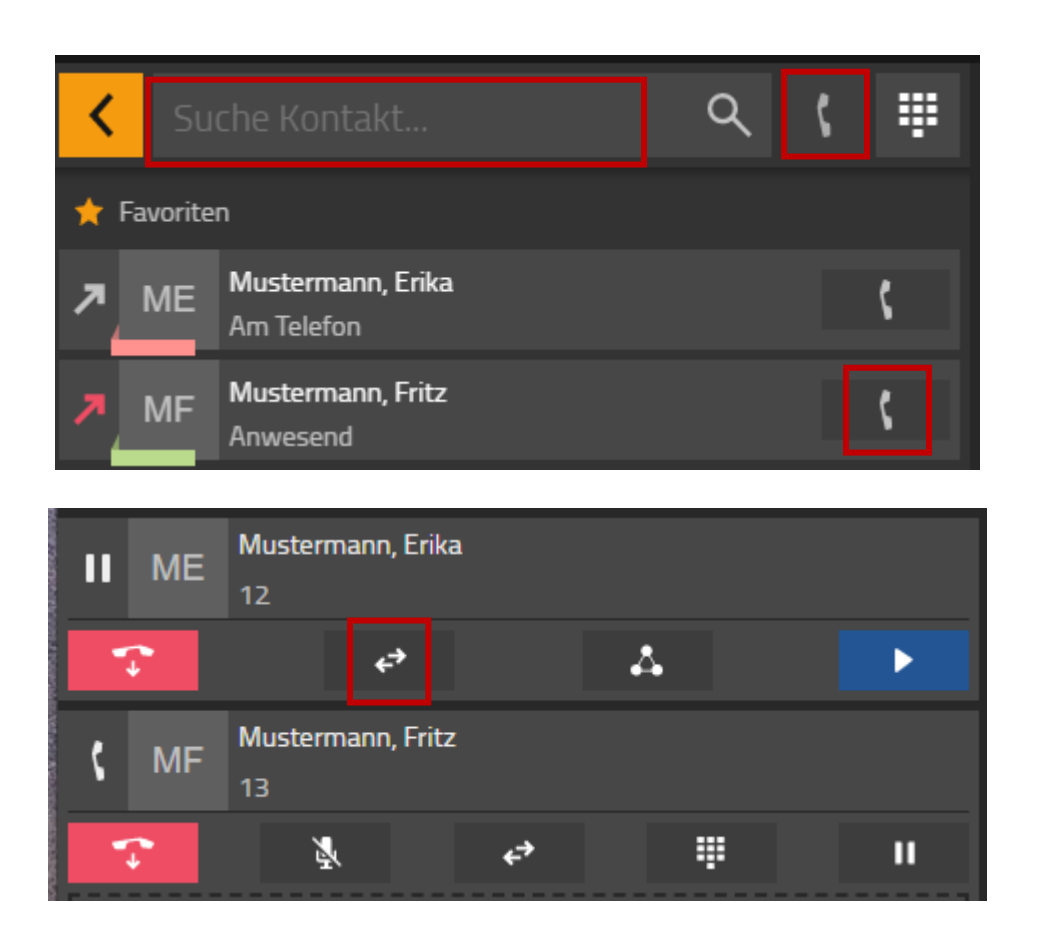

### **2.3 Anrufe halten**

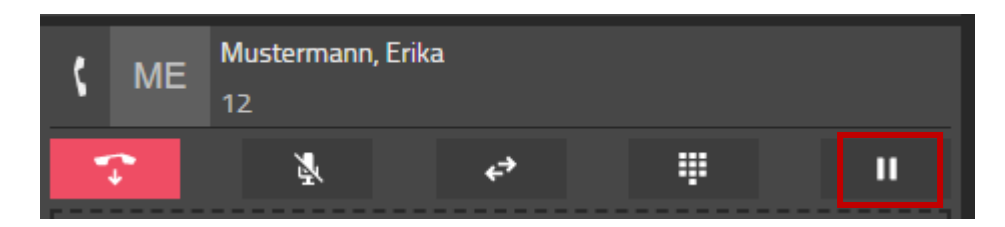

Um ein Telefonat zu halten, um z.B. kurz mit jemand zu sprechen kann das "II" Symbol verwendet werden. Das Telefonat wird dann in die Warteschleife gesetzt und kann jederzeit mit einem Klick auf das "►" Symbol zurückgeholt werden.

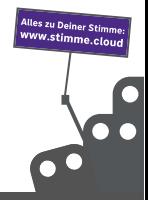

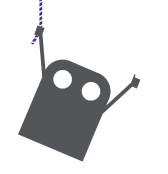

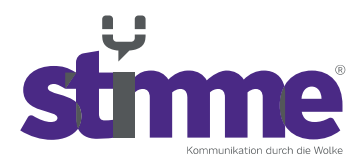

### **2.4 Konferenzschaltungen**

Es besteht die Möglichkeit zu einem Telefonat eine weitere Person hinzuzufügen und somit einer 3-Personen-Konferenz zu starten. Dazu muss man zunächst mit der ersten Person telefonieren und nun eine weitere anrufen. Dabei wird zunächst die erste Person in die Warteschlange gestellt.

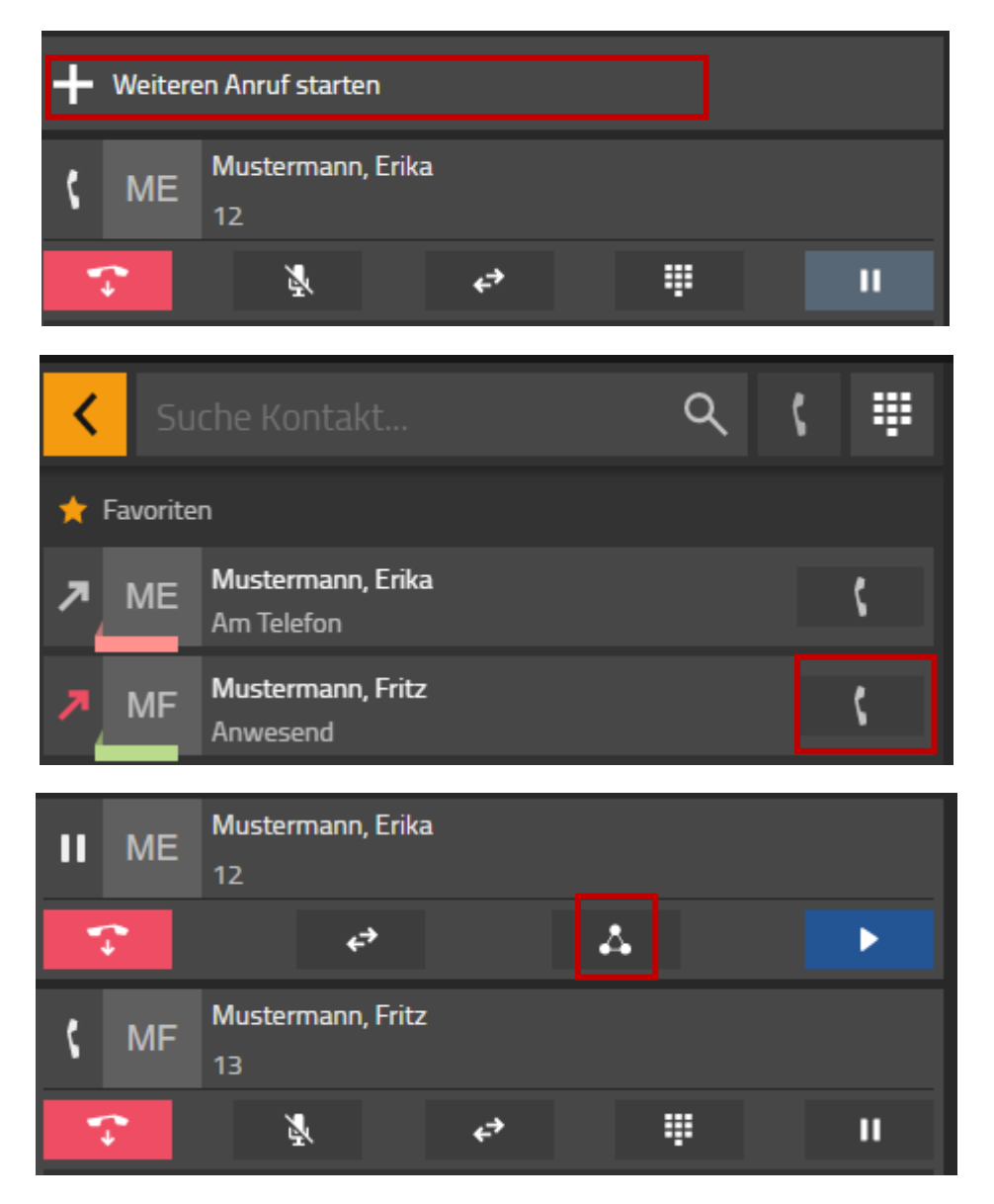

Klicken Sie auf "Weiteren Anruf Starten". Hier können Sie entweder die Suche oder Ihre Favoritenliste verwenden.

Sobald die zweite Person den Anruf angenommen hat, lässt sich durch das Konferenzsymbol eine Konferenz starten. Dabei wird automatisch die erste Person aus der Warteschlange zurückgeholt.

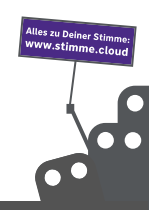

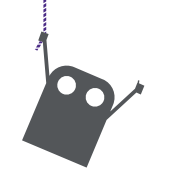

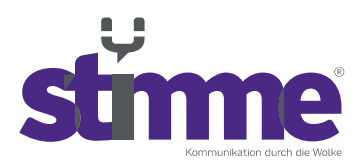

# **3. Favoriten anlegen**

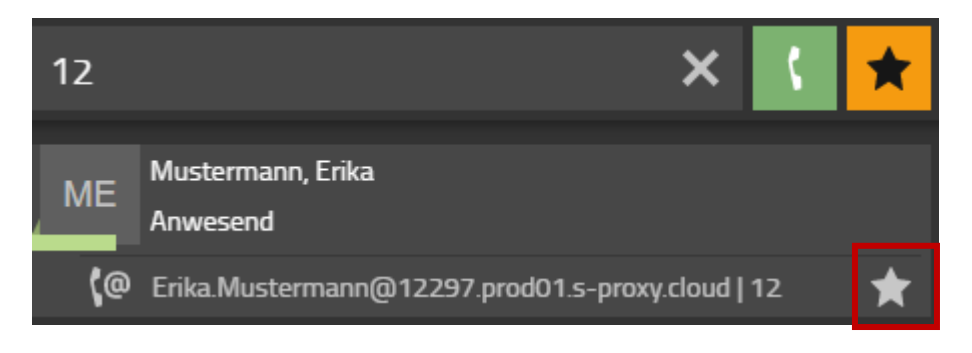

Um eine Person zu den Favoriten hinzuzufügen, muss diese zunächst über das Telefonbuch herausgesucht werden. Sobald diese gefunden wurde lässt sich diese mit einem "★" markieren.

### **4. Verfügbarkeit einstellen**

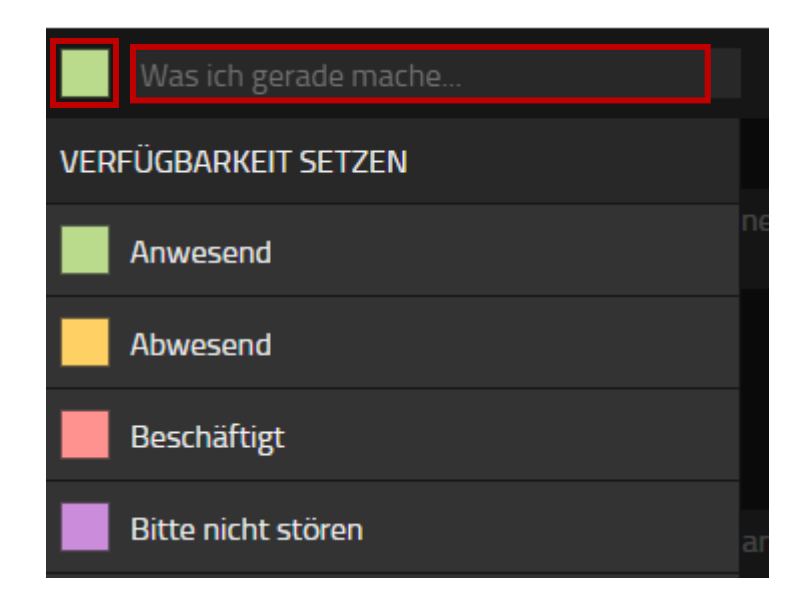

Über das "grüne Symbol", welches sich am oberen Ende des Hauptmenüs zu finden ist lassen sich verschiedene Statusmeldungen einstellen. Zusätzlich lässt sich in dem Textfeld daneben eine genauere Information eintragen. Das was hier eingestellt wird, lässt sich von den anderen Mitarbeitern unter den Favoriten ablesen.

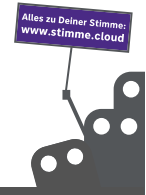

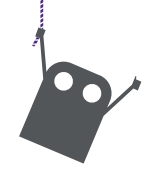

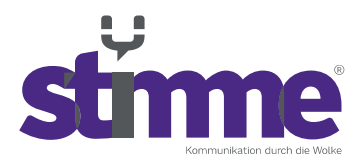

# **5. Personalisieren des Hauptmenüs**

Durch das klicken auf das "Apps" Symbol in der unteren Rechten Ecke, gelangen Sie in die App-Übersicht. In dieser Übersicht können Sie Einzelne Apps mit einem Klick auf den "Home" Knopf ein und ausgeblendet werden.

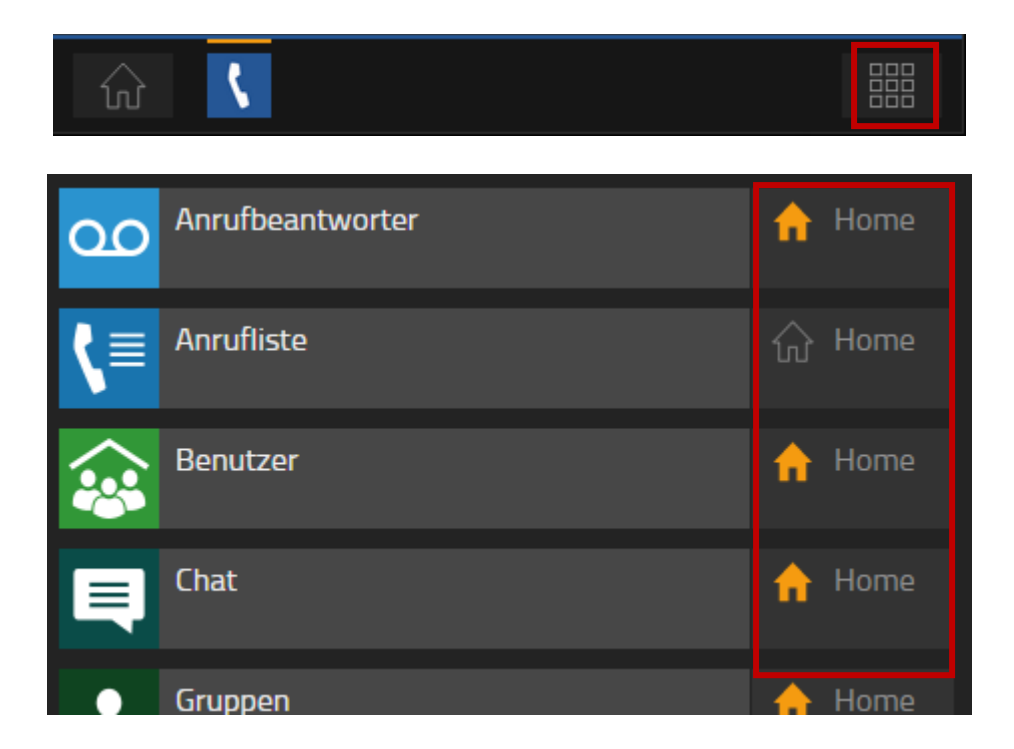

Ausgeblendete Inhalte werden mit einem grauen Symbol dargestellt.

### **5.1 Hotkeys einrichten**

**[https://wiki.stimme.cloud/doku.php?id=myapps:hotkeys\\_einrichten](https://wiki.stimme.cloud/doku.php?id=myapps:hotkeys_einrichten)**

#### **Wie können die Hotkeys eingerichtet werden?**

Nav[i](https://wiki.stimme.cloud/lib/exe/detail.php?id=myapps%3Ahotkeys_einrichten&media=myapps:icon_-_menue.png)gieren Sie von Ihren Home-Screen aus über das Icon oben rechts  $\Xi$  in das Menü Ihres Benutzerkontos.

Scrollen Sie bis nach unten zu dem Punkt "Weitere" und wählen Sie diesen Punkt aus. Daraufhin gelangen Sie in die Einstellungen Ihres Benutzerkontos.

Anschließend scrollen Sie bis zum Punkt "Hotkeys" und wählen nun den gewünschten Hotkey für die jeweilige Funktion aus.

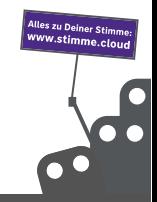